## **Meal Reconciliation**

Meal Reconciliation is used to void a meal that may have been inadvertently sold as a reimbursable meal. *BEFORE* voiding a meal it is recommend to print out a Transaction History of the person you are adjusting. Using the void eliminates any history of the transaction, so if you have to put the voided meal back in as a second meal, you will need the history for ALL items of that transaction.

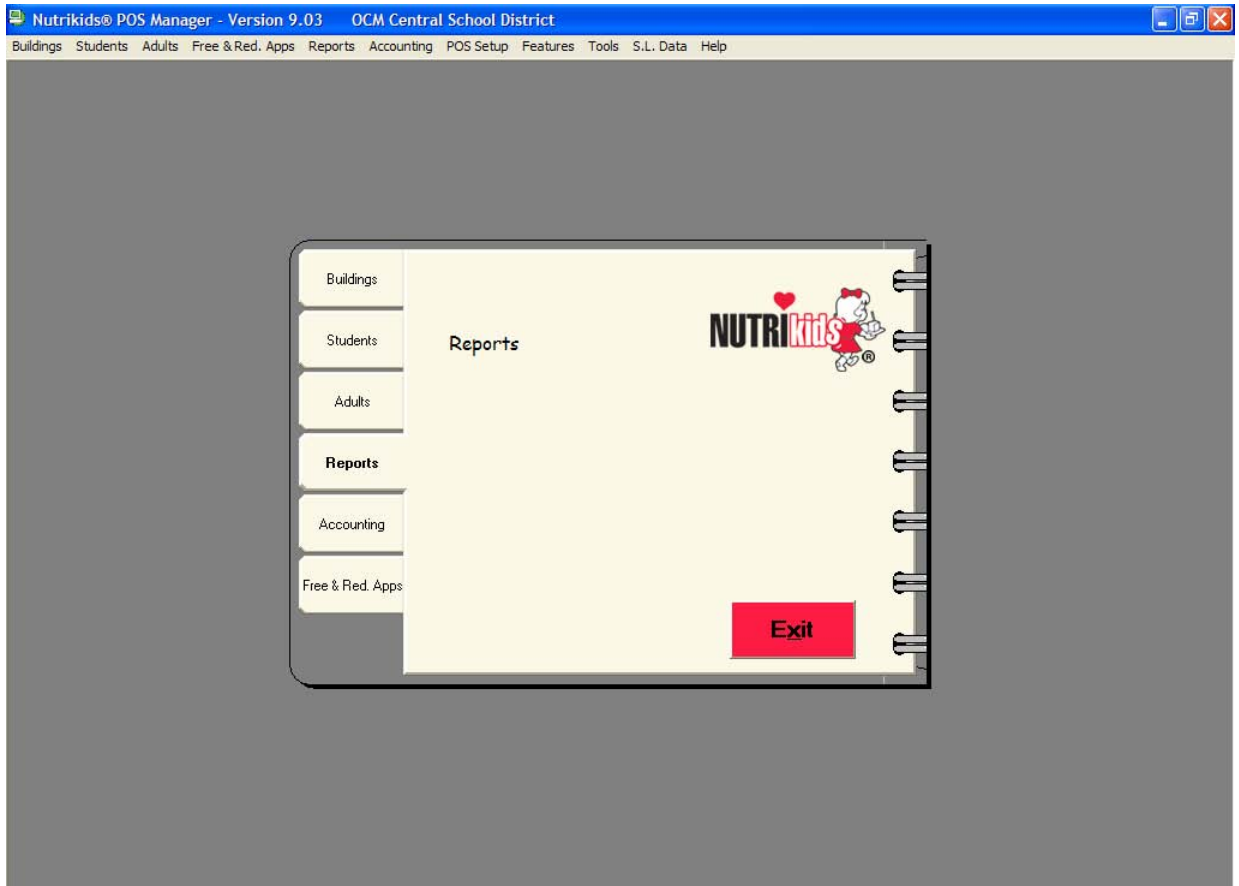

## **To view and print Meal Reconciliation:**

- 1. Click **Reports**.
- 2. Click **Reports.**
- 3. Click **Claim Reports**.
- 4. Click **Meal Reconciliation**.

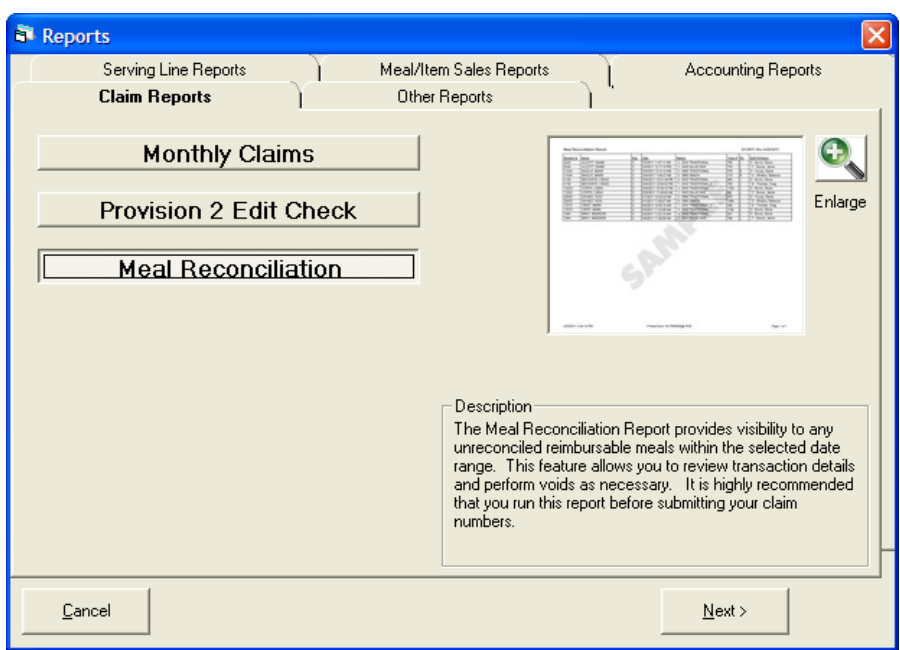

- 5. Click on **Next>**.
- 6. The Meal Reconciliation Report screen will appear.

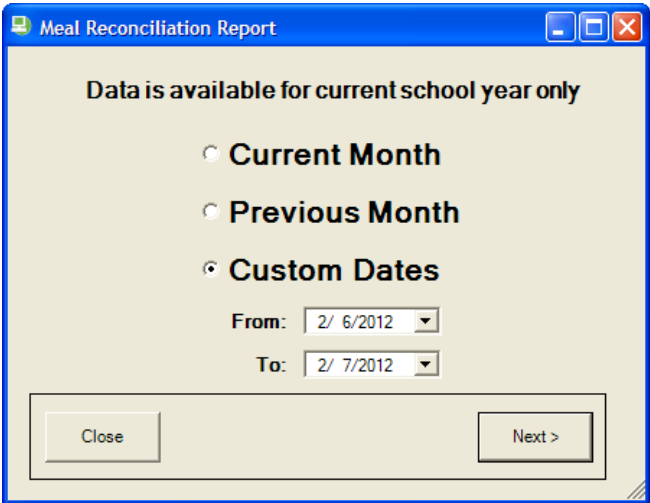

- 7. Select **Current Month, Previous Month** or **Custom Dates**.
	- Current Month will show current months Unreconciled Meal List, if any.
	- Previous Month will show previous months Unreconciled Meal List, if any.
	- Custom Dates let you choose your date range by selecting the drop down arrow.
- 8. Click **Next>.**
- 9. The Unreconciled Meal List screen will appear.

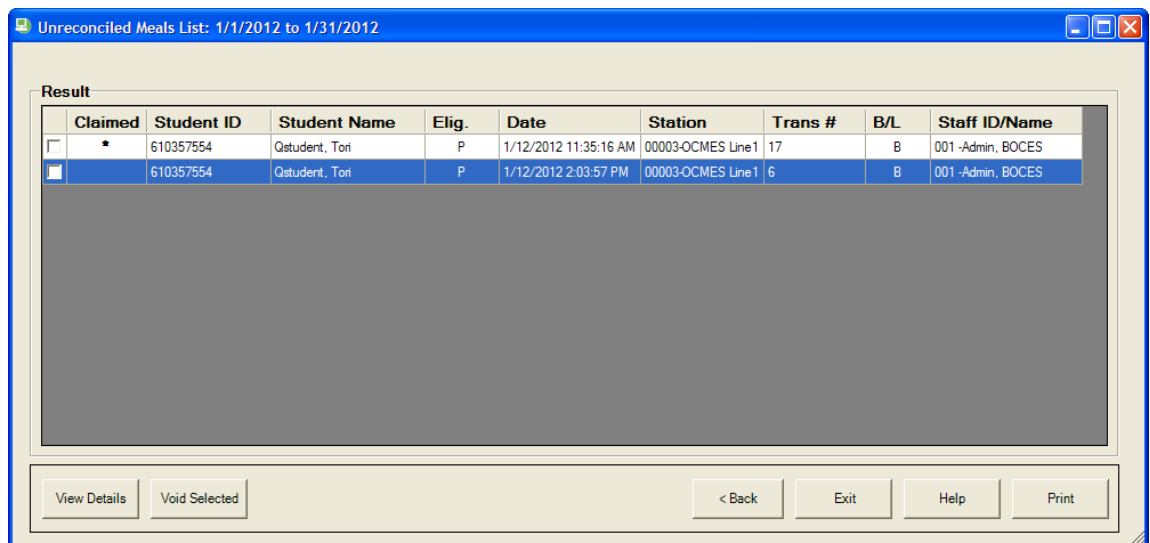

**Note**: There are two methods to void an unreconciled meal.

10.To void by using **View Details**.

- Click box in front of account you wish to select.
- Click on **View Details**.
- The Meal Reconciliation Details screen will appear.

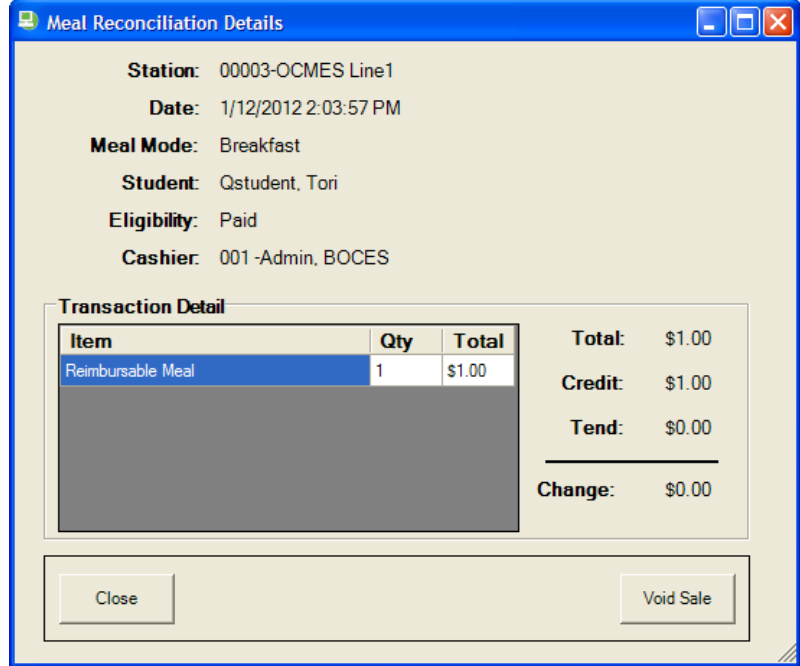

- Click on **Void Sale** to void this sale
- Click **Close** to close this screen *without* voiding meal.

11.To void by using **Void Selected**.

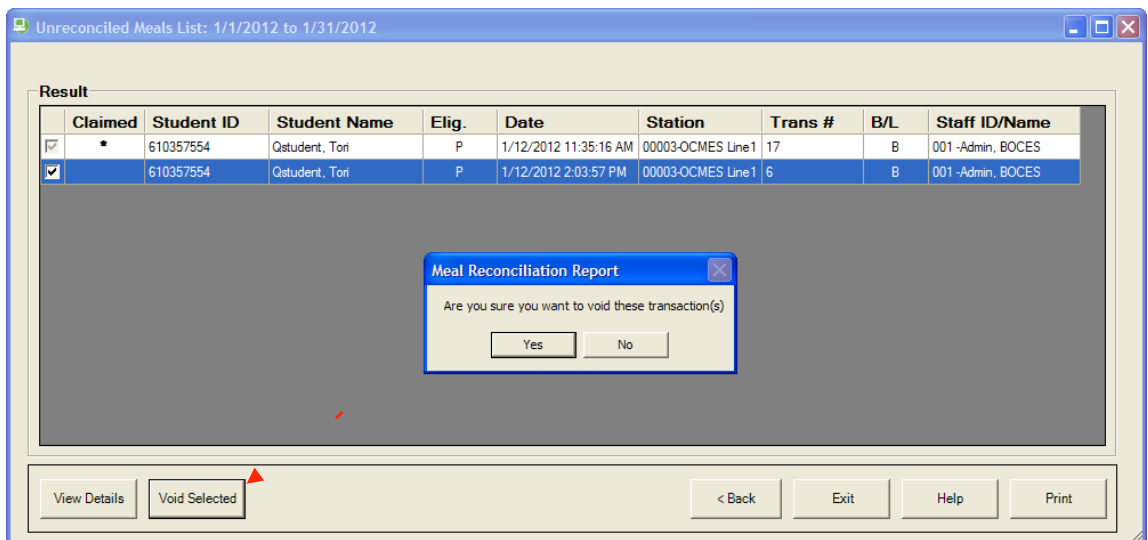

- Select **Yes** to continue.
- Select **No** to stop action.
- Click **Yes**.
- Void Reason Selection screen will appear.

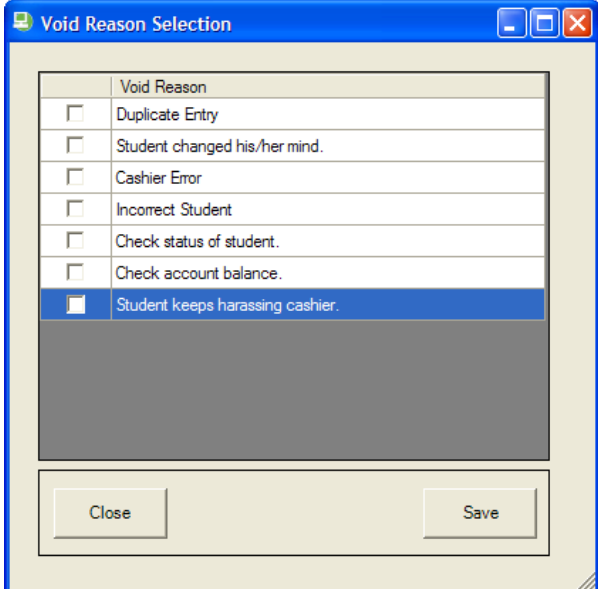

- Check box to select your reason for voiding a meal.
- Click **Save** to void.
- Click **Close** to return to previous screen.

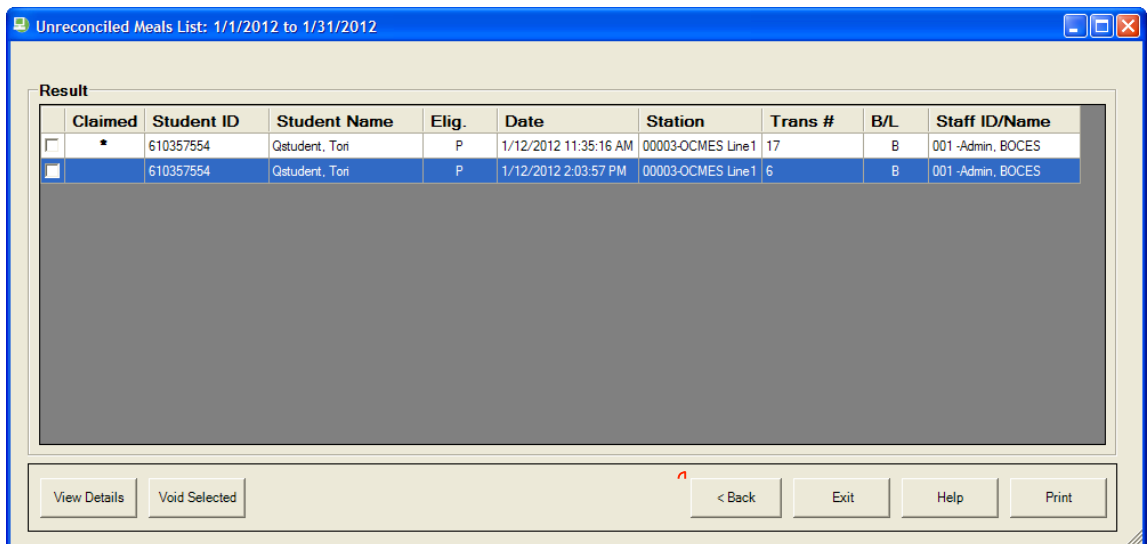

- 12. **<Back** to go back a screen.
- 13. **Exit** to leave screen.
- 14. **Help** for help screen.
- 15. **Print** to print the report.
	- To Export a report click on **Export Report** button.

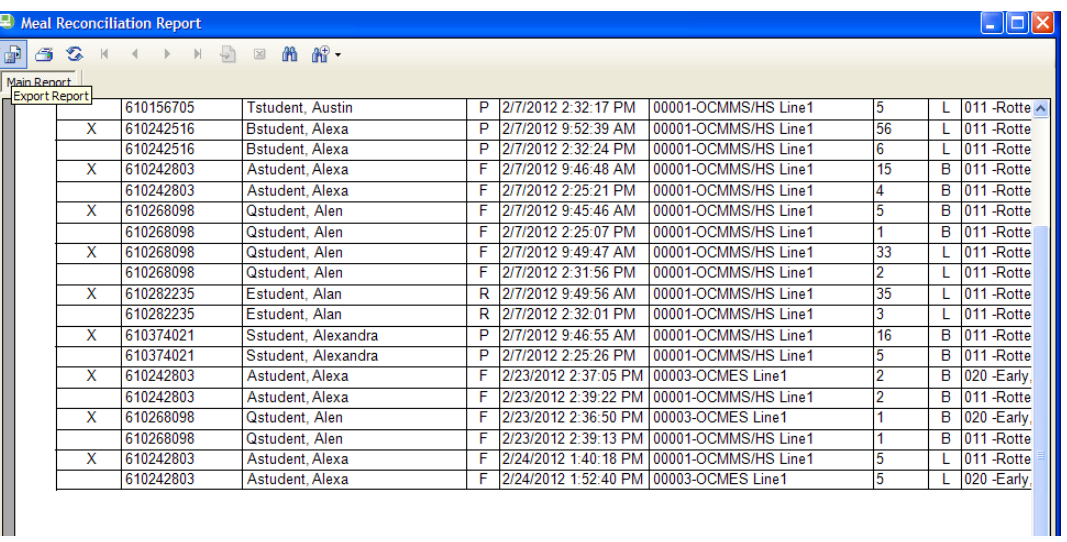

• Export Report screen appears.

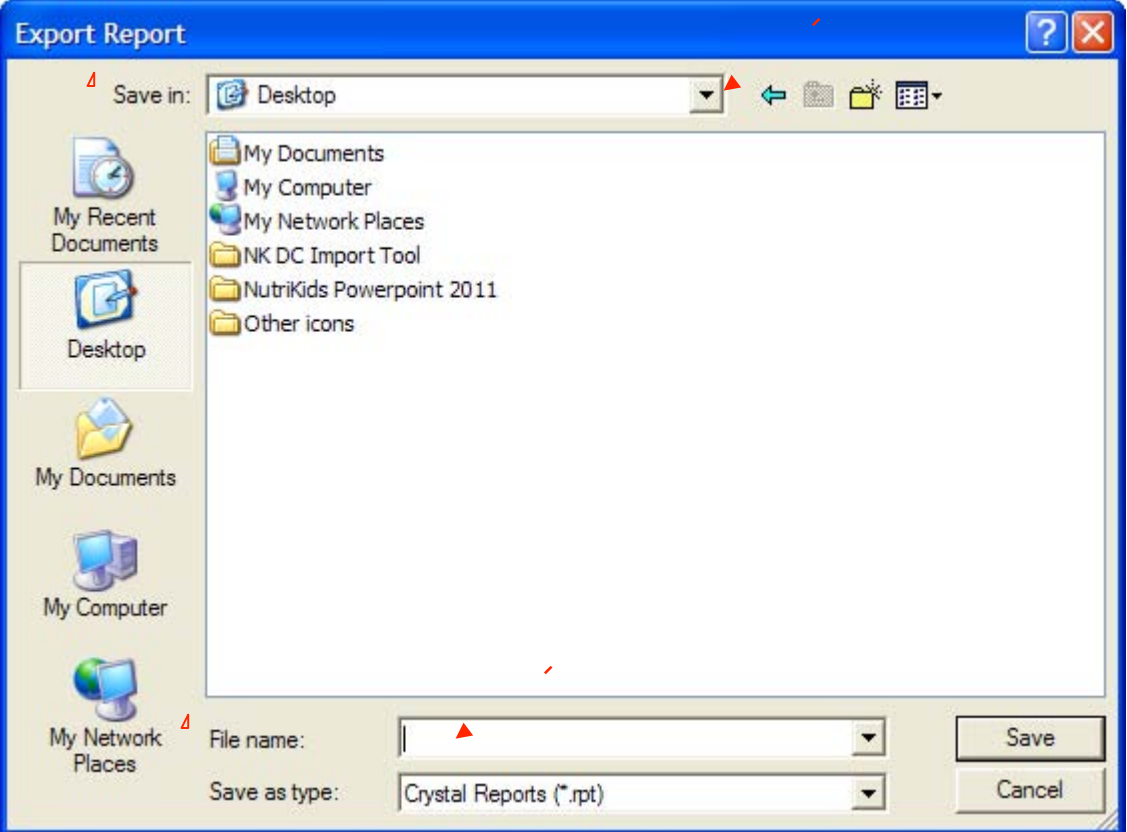

- Select **Save in** drop down arrow to choose where you want to save it.
- Click in **File name** box to key in name of report.
- Click **Save** to save (export) report.